## **How do I connect two or more HFA3 instruments to synchronize tests?**

ZEISS Quick Help: Humphrey® Field Analyzer 3 (HFA3)

To connect two or more instruments to synchronize tests you must upgrade all HFA3 instruments to software version 1.5 and ensure each instrument is connected to the same network with DHCP.

- 1. Log in to Service.
- 2. From the main Patient screen, select Change user from the Close button menu.
- 3. Use the drop-down menu to select the login option Service.

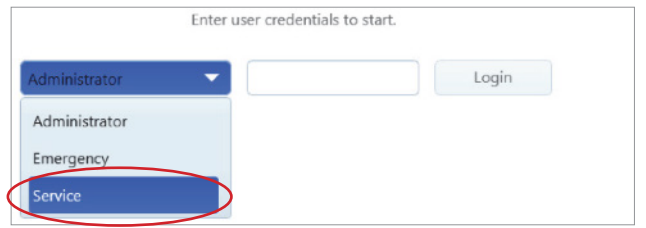

- 4. Enter password 0000
- 5. Select Settings > Service.
- 6. Go to Synchronization > Start/Stop Synchronization > select Enabled.

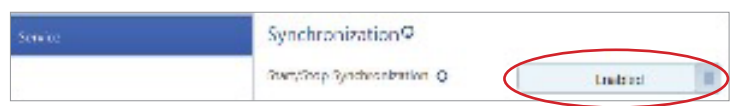

- 7. Click Back.
- 8. The circle arrow icon indicates that the HFA3 needs to be restarted after this selection.
- 9. Log in as Administrator.

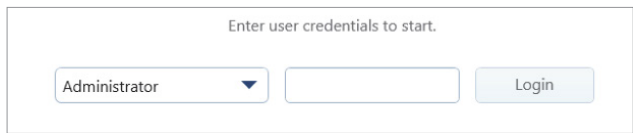

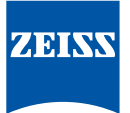

- 10. Go to Settings > Networking > Synchronization Configuration.
- 11. The Available Instruments now shows the HFA3 instruments detected.

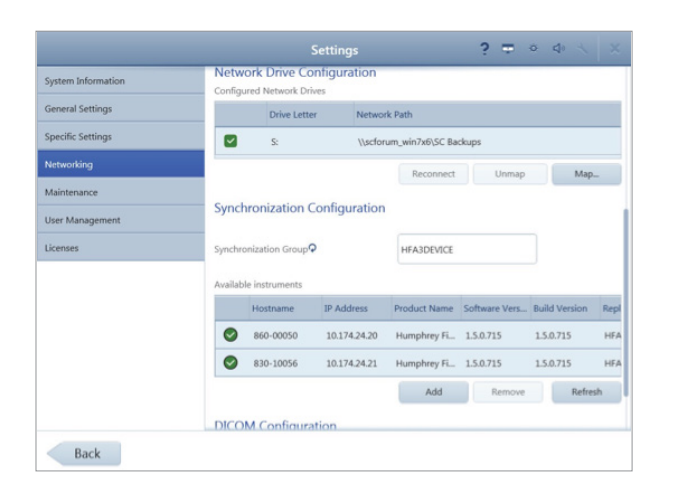

12. Confirm that all HFA3 instruments you intend to synchronize are named exactly the same in the Synchronization Group. The default name for all HFA3 instruments is HFA3DEVICE.

Note: If the Synchronization Group name is changed, you will need to restart the instrument to take effect.

- 13. Perform the same setup process on all HFA3 instruments that are to be synchronized. Available Instruments shows the HFA3 instruments detected in the network.
- 14. Symbols:
	- Green check mark  $=$  connected.
	- $\blacksquare$  Red circle with white line  $=$  not connected.
	- Add = manually add an instrument not in the list by entering the host name or IP address.
	- Remove = remove a manually added instrument. This will not remove instruments that are automatically found.
	- $\blacksquare$  Refresh = retry connection.
- 15. The main screen header shows the database icon with rotating arrows, indicating that Data Synchronization is in progress.

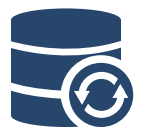

Note: Synchronization of all databases may take up to 48 hours (depending on number of tests in HFA database). During this time, new tests can be run on each HFA3 and reports are generated using the test data available on that instrument's database. However, it will not have access to all tests until full synchronization is completed.

16. The main screen header shows the database icon with check mark, indicating Synchronization Complete.

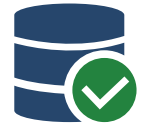

- 17. The HFA3 has completed synchronization and is ready for final restart to complete the process to screen for duplicate patient records.
	- **Example 10 Selecting OK** initiates the process to screen for duplicate patient records. This step takes 5-10 minutes and the instrument is not available for use during this time.
	- **Selecting Cancel keeps the process from starting.**
	- This message is repeated at next start-up until this step is completed by clicking Yes.

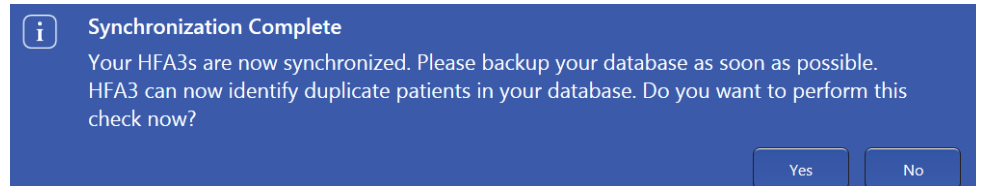

- 18. Once this screening is completed, all HFA3 instruments are now ready for use in full Data Synchronization mode. All test data is synchronized and available to all instruments. When new tests are run, they are automatically synchronized between HFA3 instruments. The duplicate record screen is automatically performed. You do not need to initiate any action.
- 19. You can verify the completion of the Data Synchronization by going to Settings > System Information > Database and view the Total Patient Records and Total Tests. The totals should be the same on all connected HFA3 instruments.

Refer to the HFA3 User Manual Instructions for Use for safe and effective operation of the instrument.

.

**Carl Zeiss Meditec AG** Goeschwitzer Strasse 51–52 07745 Jena Germany www.meditec.zeiss.com/visuref100 **Carl Zeiss Meditec, Inc.** 5160 Hacienda Drive Dublin, CA 94568 USA www.zeiss.com/med/us

**SER.10830** CZ-I/2019

SER.10830 CZ-1/2019